For All Users

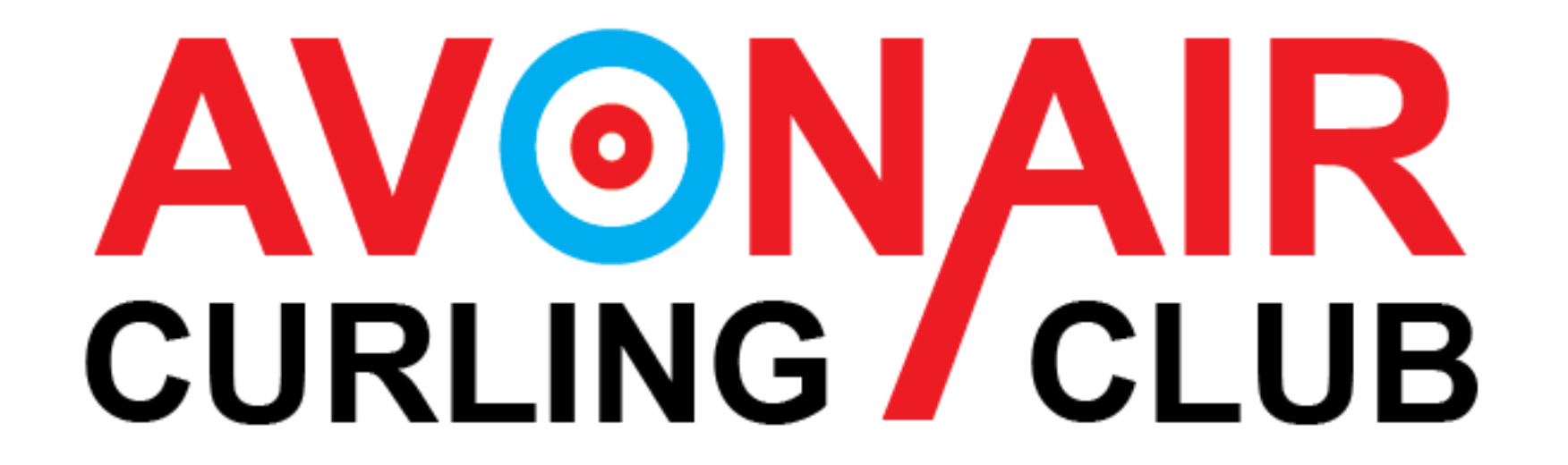

Step #1: Go to the Avonair Curling Club Home Page ([https://avonaircurlingclub.ca/index.php\)](https://avonaircurlingclub.ca/index.php) and find the "Forgot your Username" or "Forgot your Password" options.

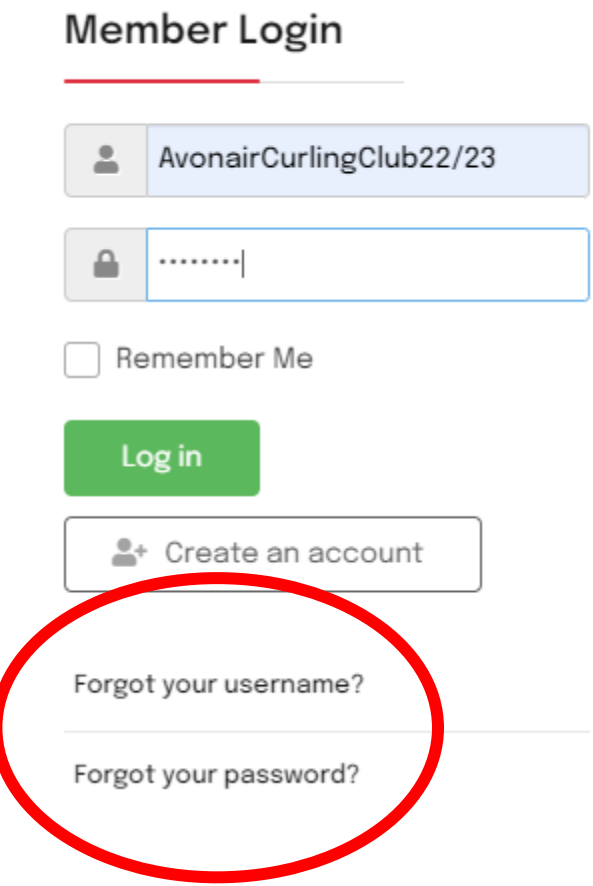

Step #2: Choose what you need remembered/changed. You will need your username to change your password, so if you need both, start with your username.

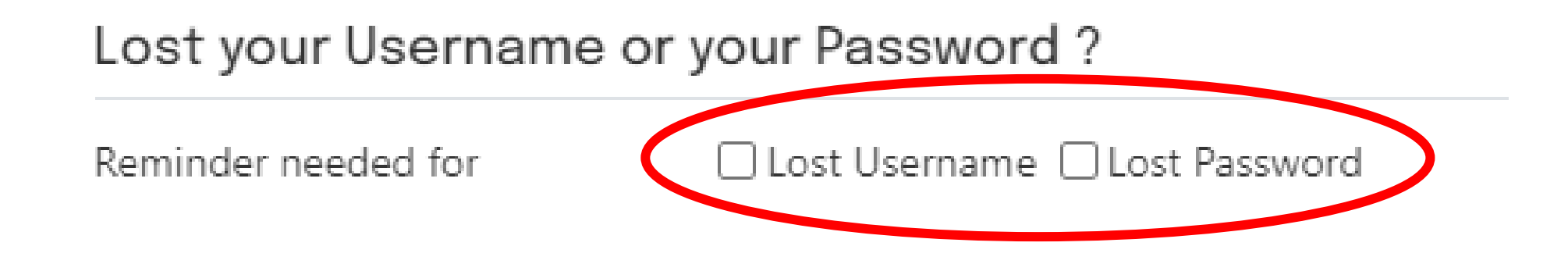

Step #3: For a forgotten Username, check the box beside Username and fill in your email address. Once done, click the "Send Username" button. This will send it to your email address.

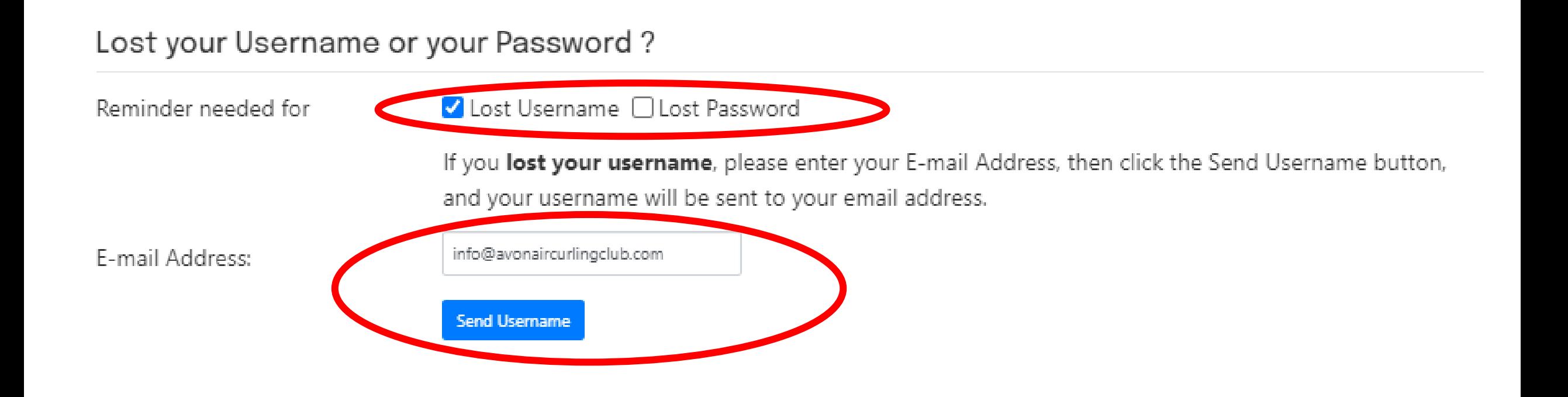

 $\asymp$ 

Step #4: Check your email (check spam too) and use the provided username to login.

#### **Message**

Username reminder sent to your email address info@avonaircurlingclub.com. Please check your email (and if needed your spambox too)!

To: Avonair Curling Club

Hello,

A username reminder has been requested for your Avonair Curling Club account.

Your username 5: AvonairCurlingClub22/23

To log in to your account, click on the link below: https://avonaircurlingclub.ca

Thank you.

Step #5: For a forgotten password, check the box next to "Lost Password" and fill in both your username and email address. Then click "Send Password."

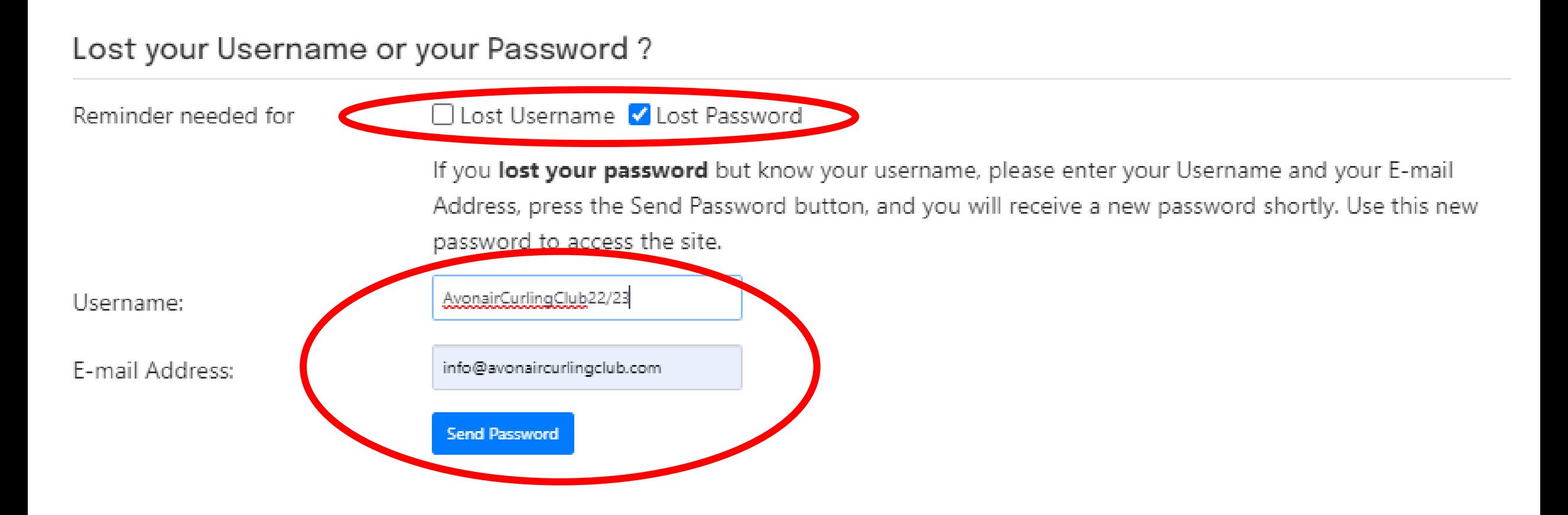

Step #6: Check your email (check spam too) and use the provided randomly generated password, along with your username, to login. You may choose to keep the random password, or you can continue with the instructions and change it to something else.

#### **Message**

New User Password created and sent to your email address info@avonaircurlingclub.com. Please check your email (and if needed your spambox too)!

 $\boldsymbol{\times}$ 

To: Avonair Curling Club

The user account AvonairCurlingClub22/23 has this email associated with it. A web user from https://avonairsurlingclub.ca has just requested that a new password be sent.

Your New Password is: WOKUAADRVODT

If you didn't ask for this, don't worry. You are seeing this message, not them. If this was an error just log in with your new password and then change your password to what you would like it to be.

NOTE: This email was automatically generated from Avonair Curling Club (https://avonaircurlingclub.ca).

Step #7: Use your username and generated password to login to your account.

Member Login AvonairCurlingClub22/23 ............ Remember Me Log in &+ Create an account

Forgot your username?

Forgot your password?

Step #8: Once logged in, go to the Member Area on the right hand side of the screen. Choose the "My Information" button from the drop down menu.

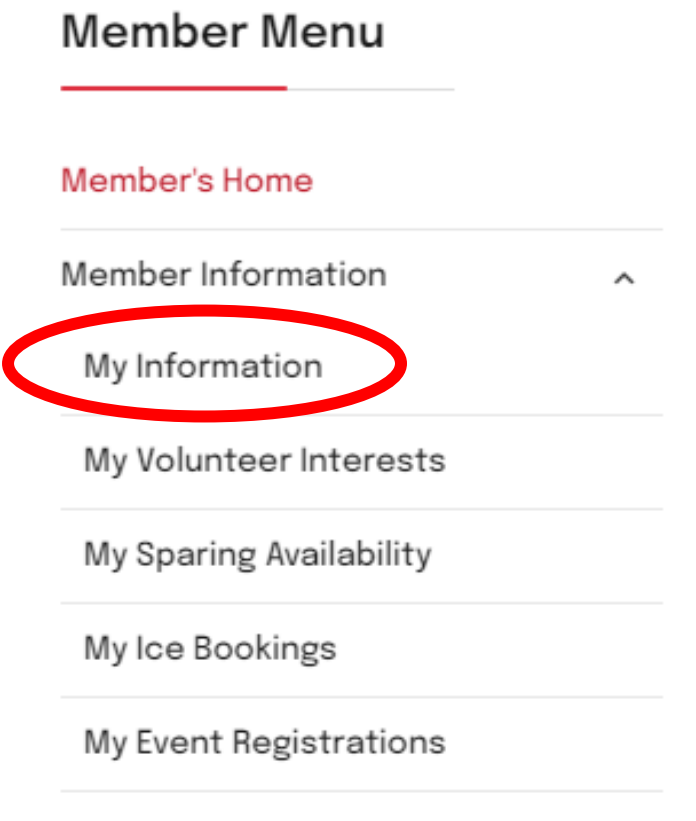

My Teams

Step #9: Find the "Edit" area in the top, lefthand corner of the screen**. This is not a button**. You must hover your cursor over the word edit until you see "Update your Profile" pop up. Click on "Update your Profile."

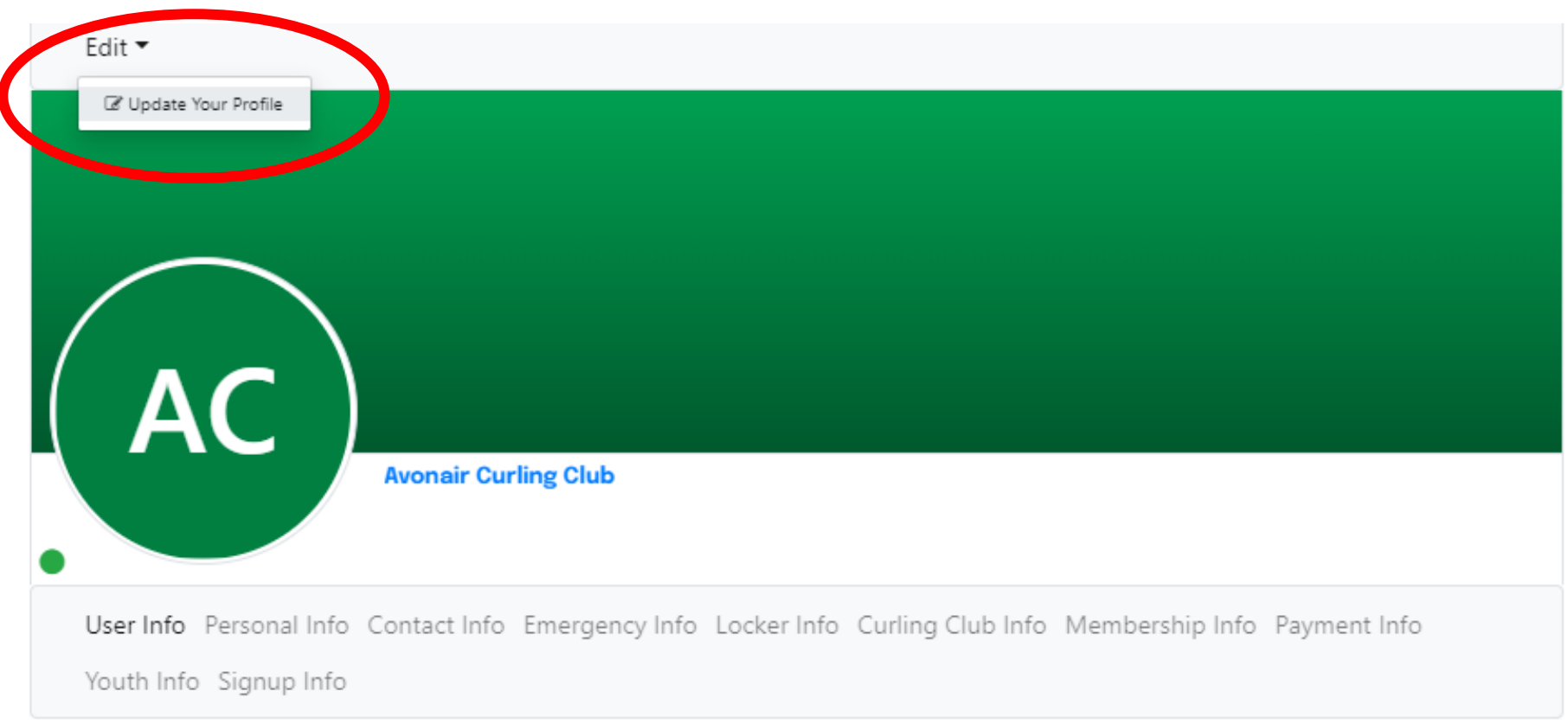

Step #10: Type in your username, the current randomly generated password from the email, and your new chosen password. It is suggested that you use the "show" button to ensure that your chosen password is typed in correctly. Once finished, click "Update."

**Edit Your Details** 

User Info Personal Info Contact Info **Emergency Info Curling Club Info** Locker Info Membership Info Payment Info Youth Info Signap Info Canvas Porti  $\star \circ 0$ AvonairCurlingClub22/23 Username ை 6 W0KUAADRVODT Hide Current Password A Show Password ........ Update Cancel

That's it! Your password is updated. If you have any issues with this, you can email the club at [info@avonaircurlingclub.com](mailto:info@avonaircurlingclub.com) for assistance. We are able to reset both your username and password on our end.